## Instrukcja rejestracji numeru telefonu w systemie Akademus

- 1. Proszę zalogować się do systemu Akademus: [https://akademus.asp.krakow.pl](https://akademus.asp.krakow.pl/)
- 2. Następnie proszę otworzyć "ustawienia użytkownika":

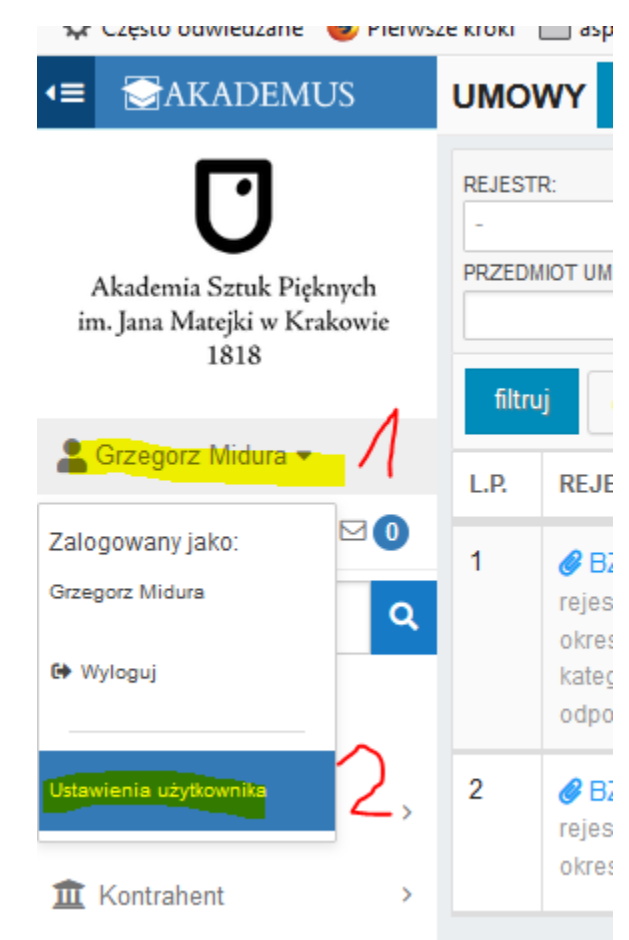

3. Wybrać "zmień telefon"

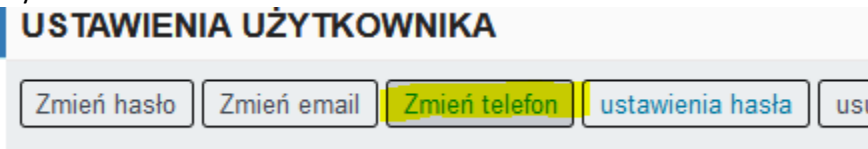

- 4. Wpisać dane:
	- a. Nr telefonu (w formacie jak w przykładzie!) (krok 1)
	- b. Hasło do systemu Akademus (krok 2)
	- c. Zaznaczyć klauzulę (krok 3), wybrać Zapisz (krok 4)

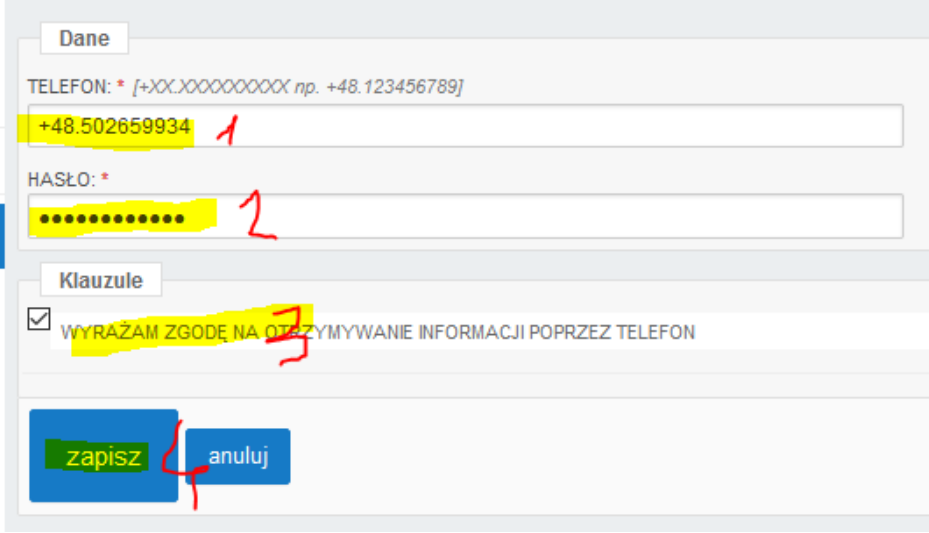

5. Kod potwierdzający przyjdzie SMSem na podany nr telefonu, należy wpisać go w kolejnym oknie:

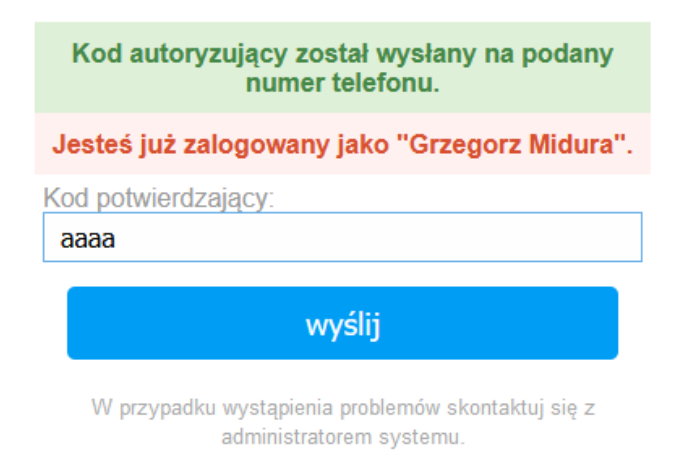

6. Po podaniu poprawnego kodu I kliknięciu "Wyślij" system przechodzi na stronę główną wyświetając komunikat:

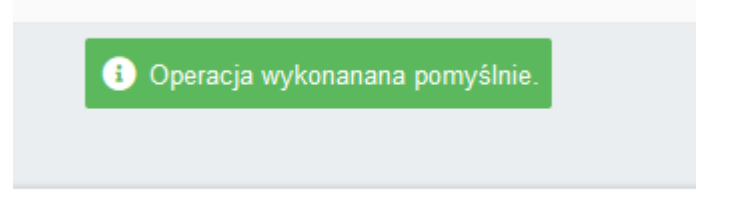

Przy okazji ustawienia numeru telefonu bardzo zalecane jest ustawienie przypominania hasła SMSem:

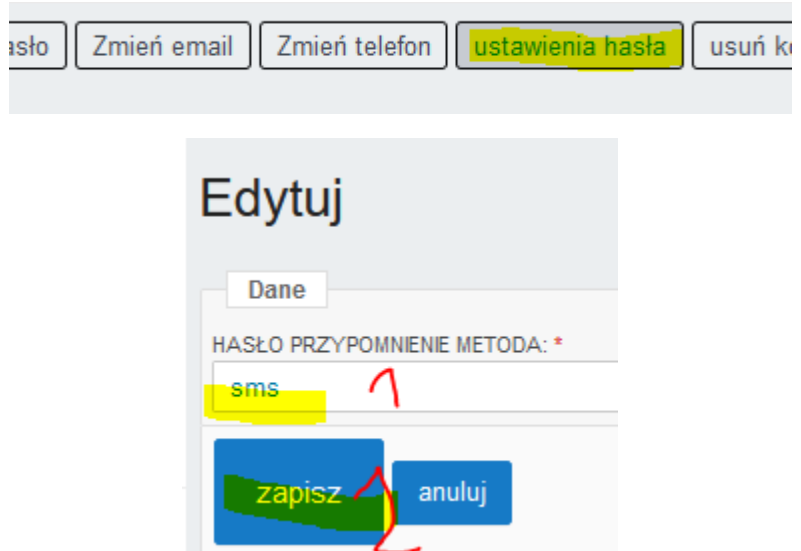